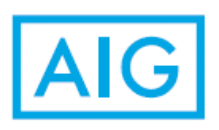

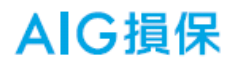

# 自動車保険「継続ネット通販」 による 継続手続のご案内

お申込み画面の流れに沿って 操作方法をご案内させていただきます。

### 1. ご継続いただく契約の確認

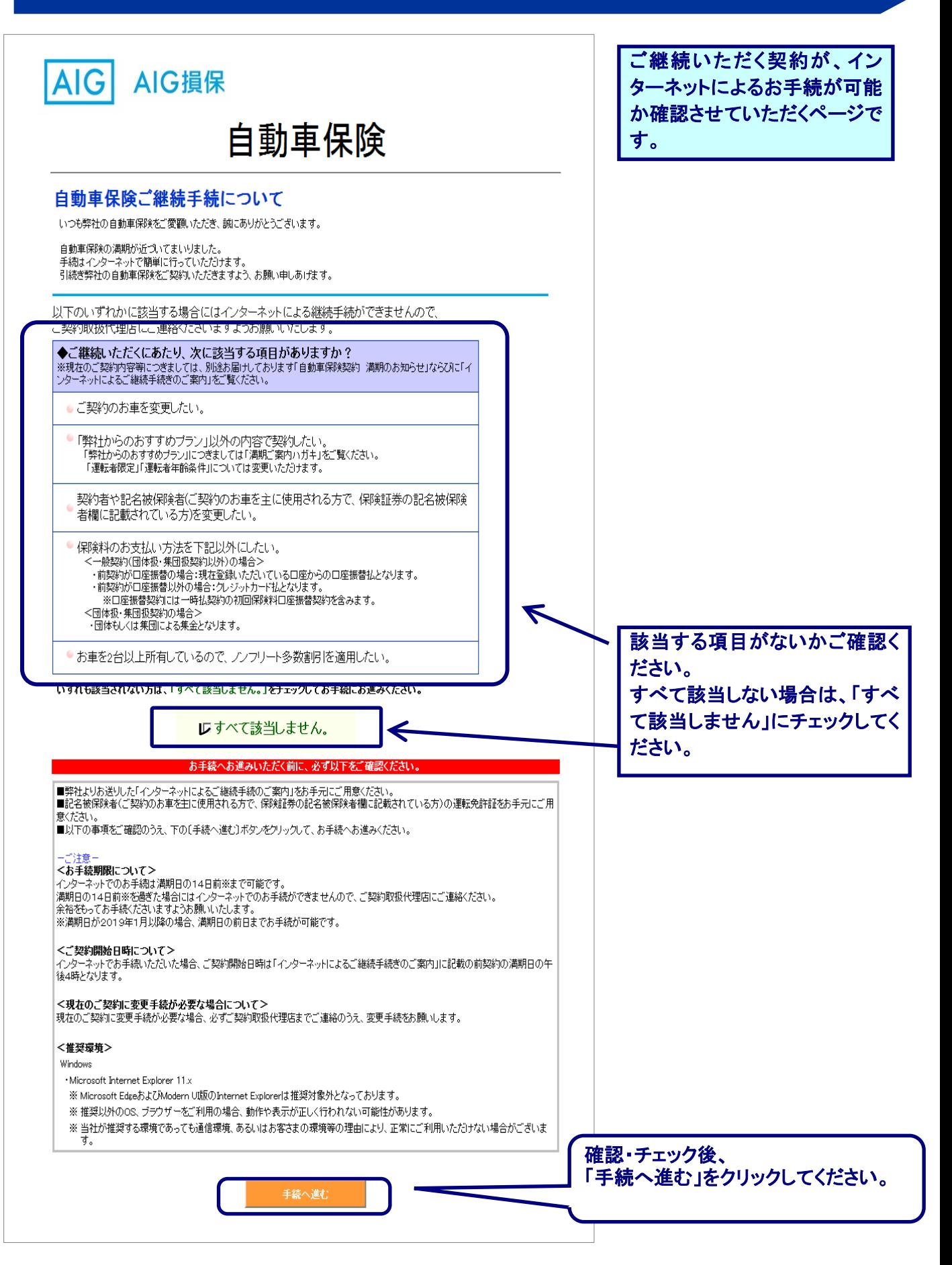

# 2.証券番号・パスワードの入力

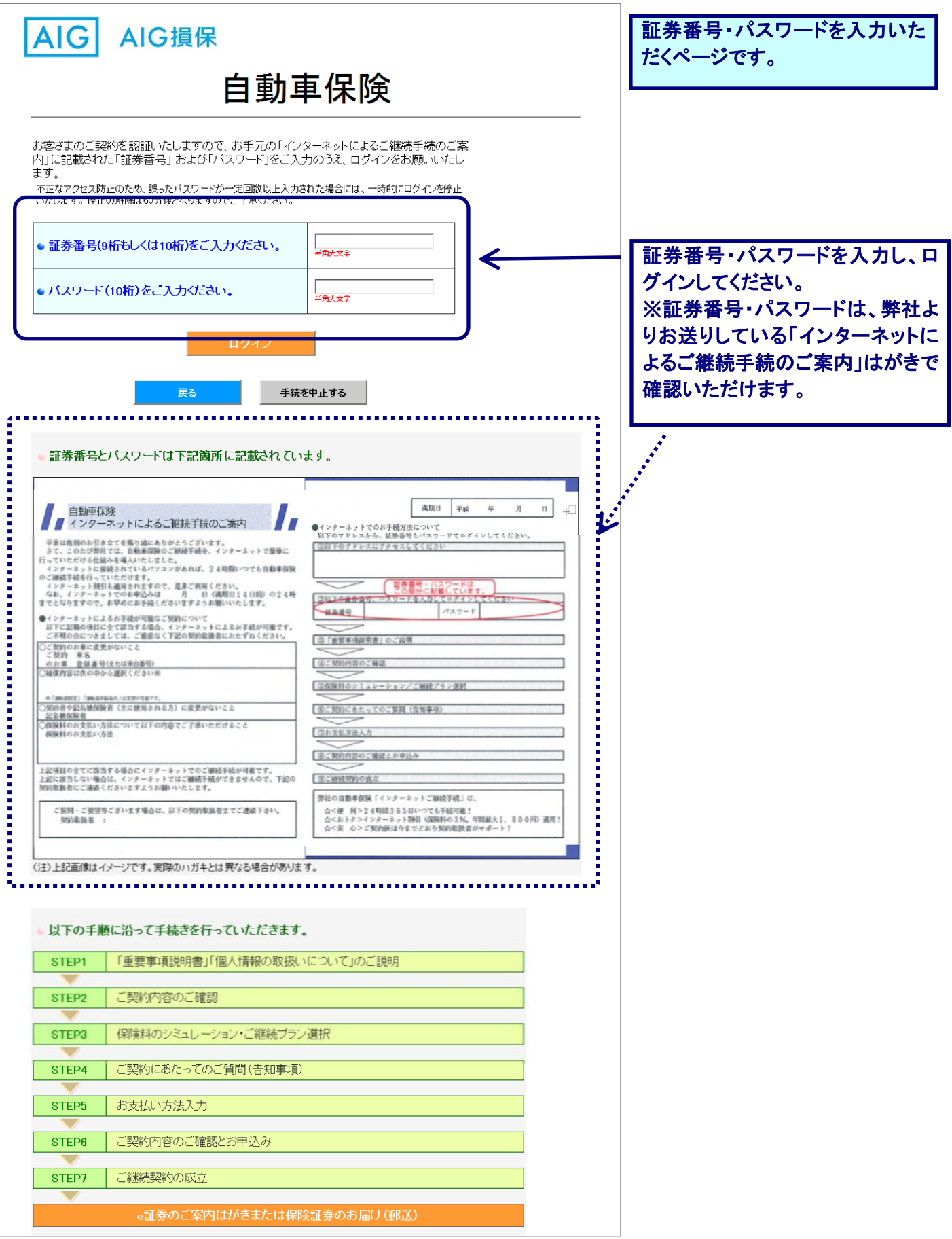

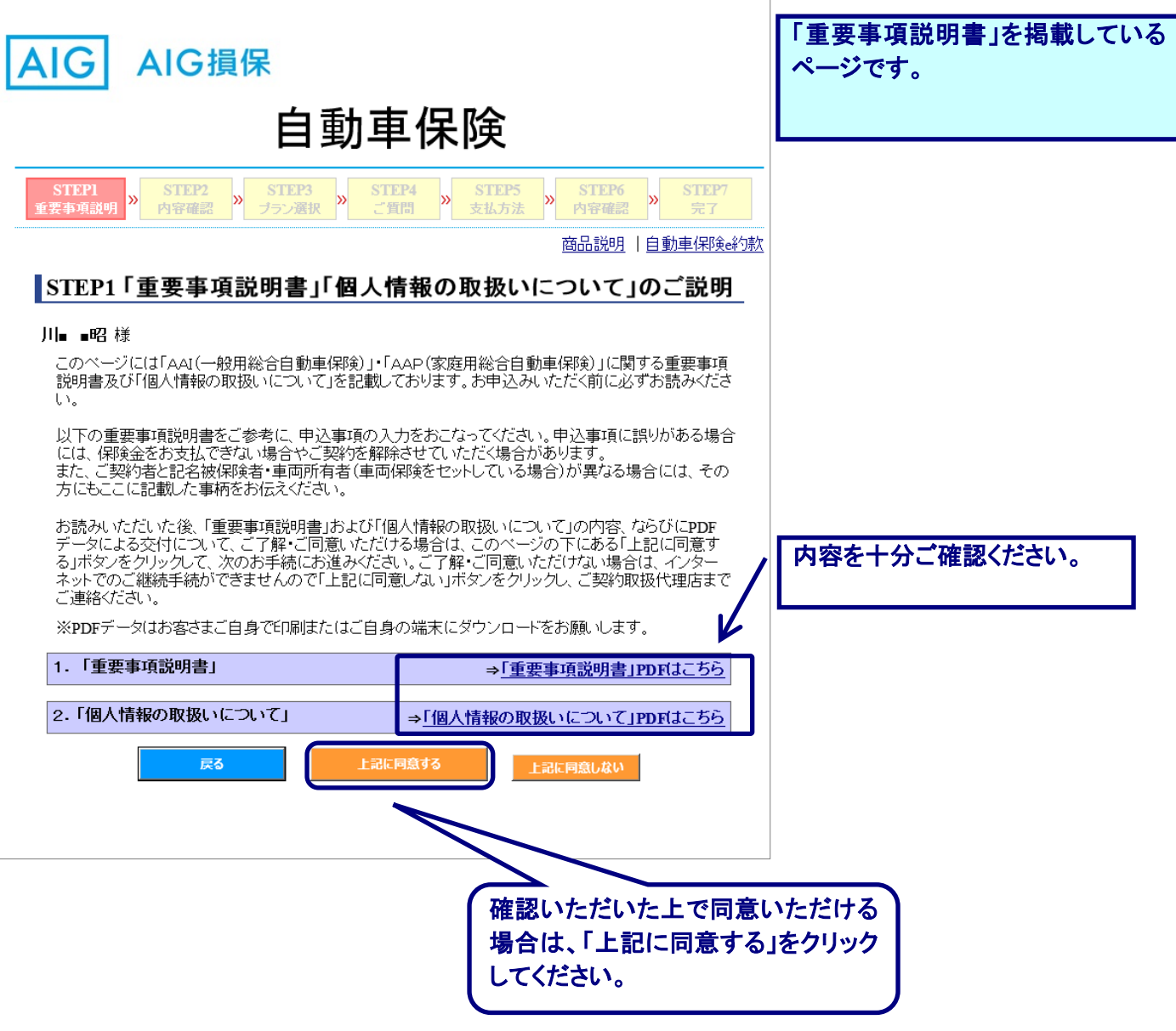

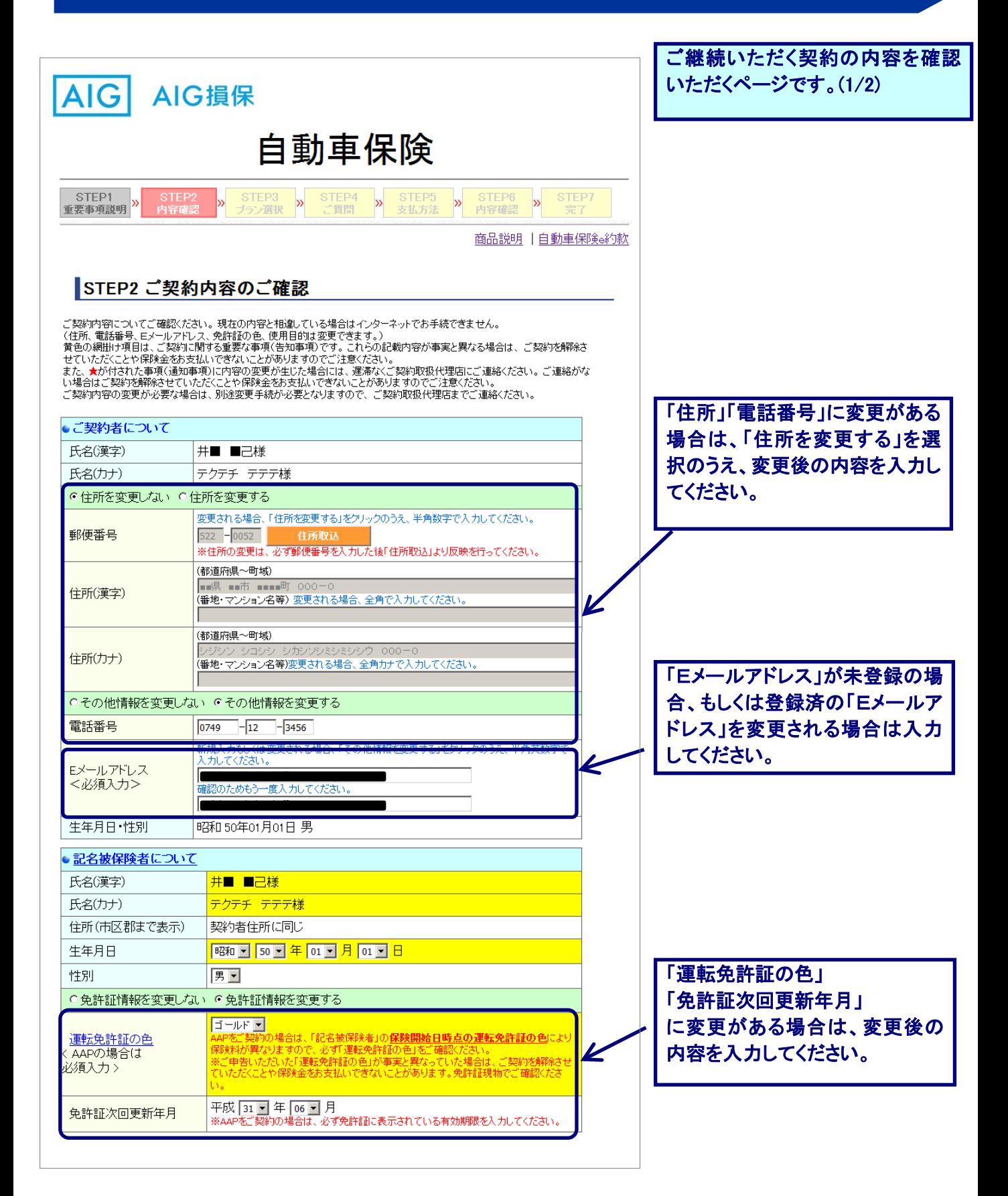

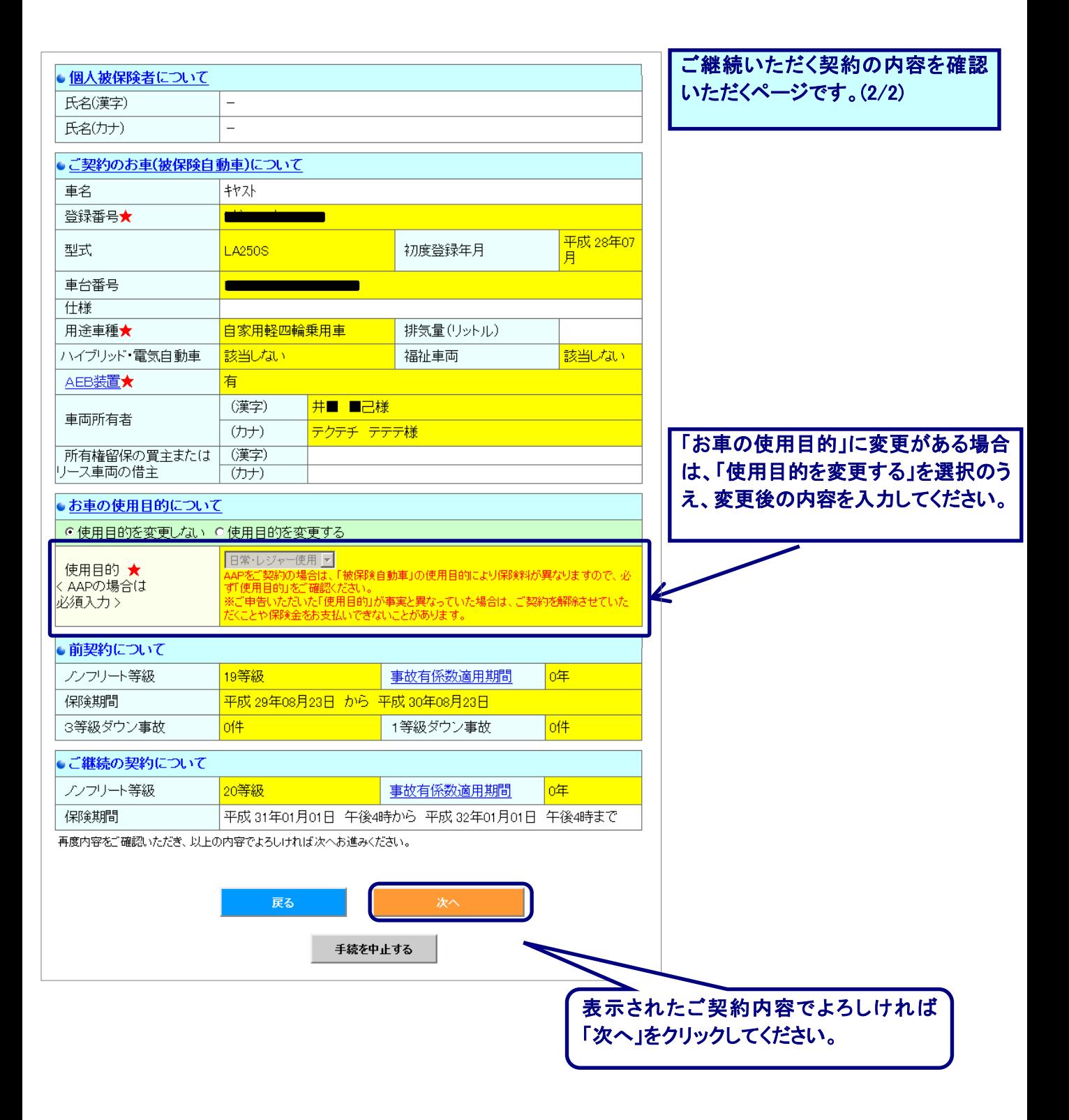

#### 5.STEP 3 : 保険料のシミュレーション・ご契約プラン選択

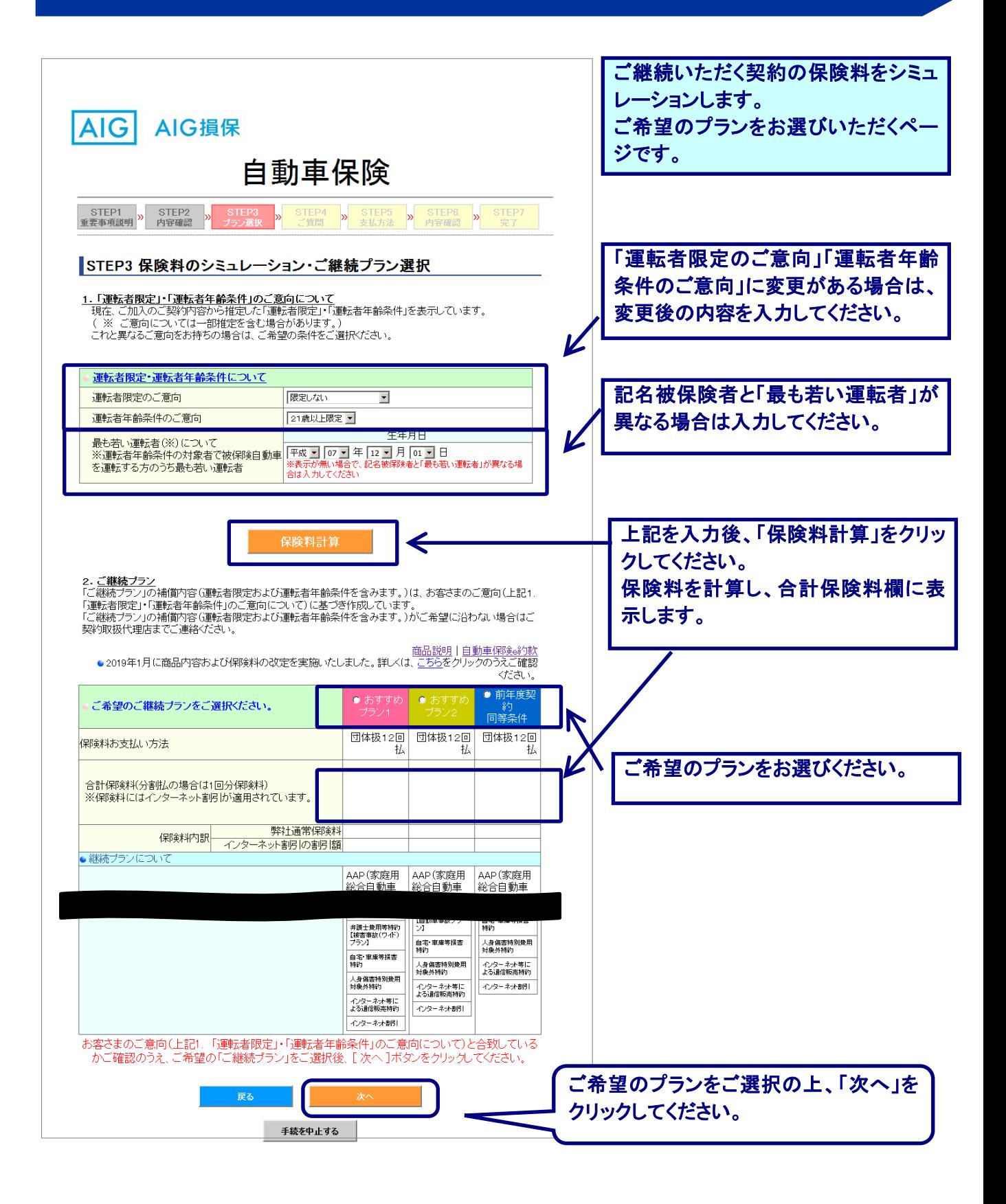

## 6.STEP 4 : ご契約にあたってのご質問(告知事項)

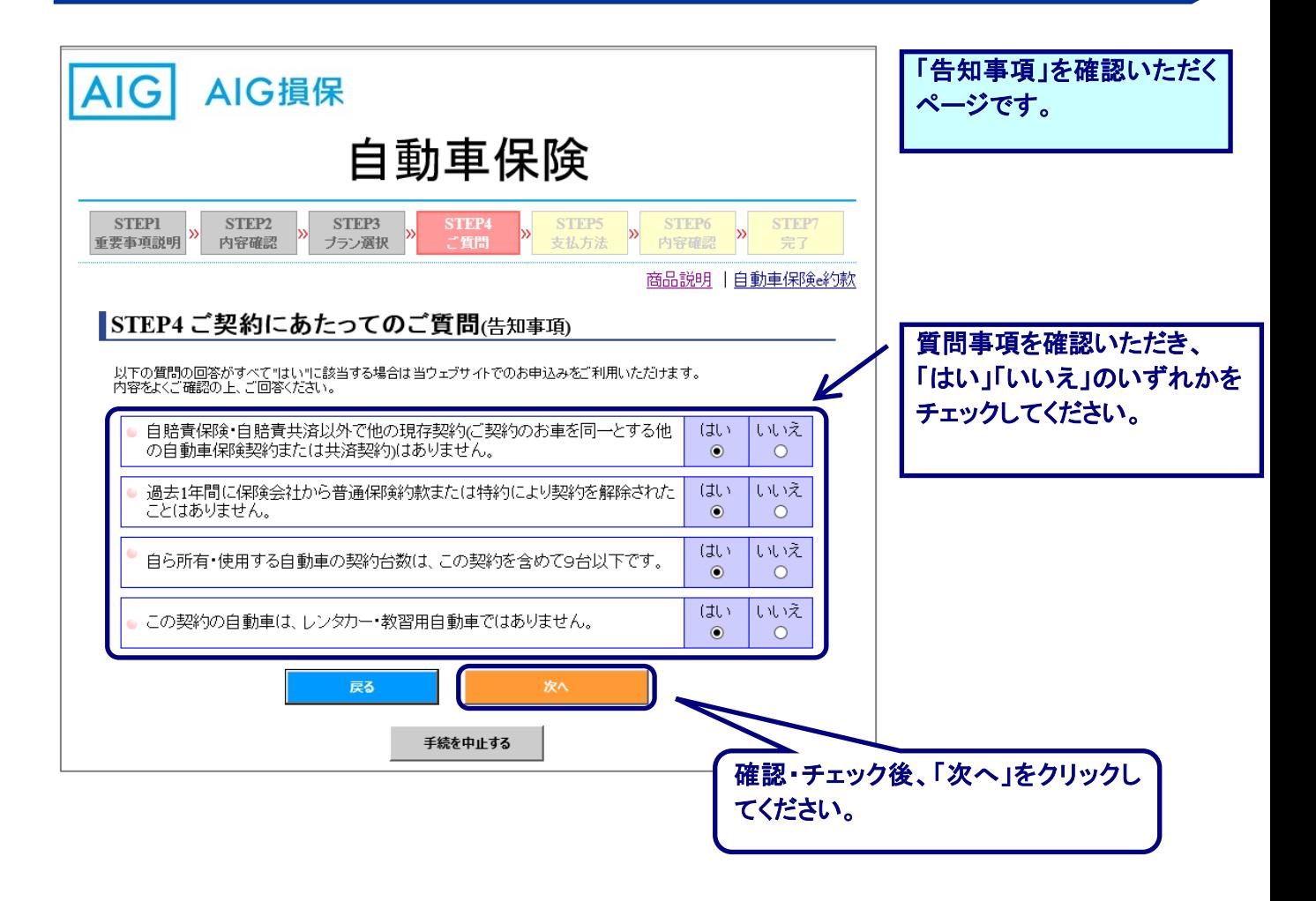

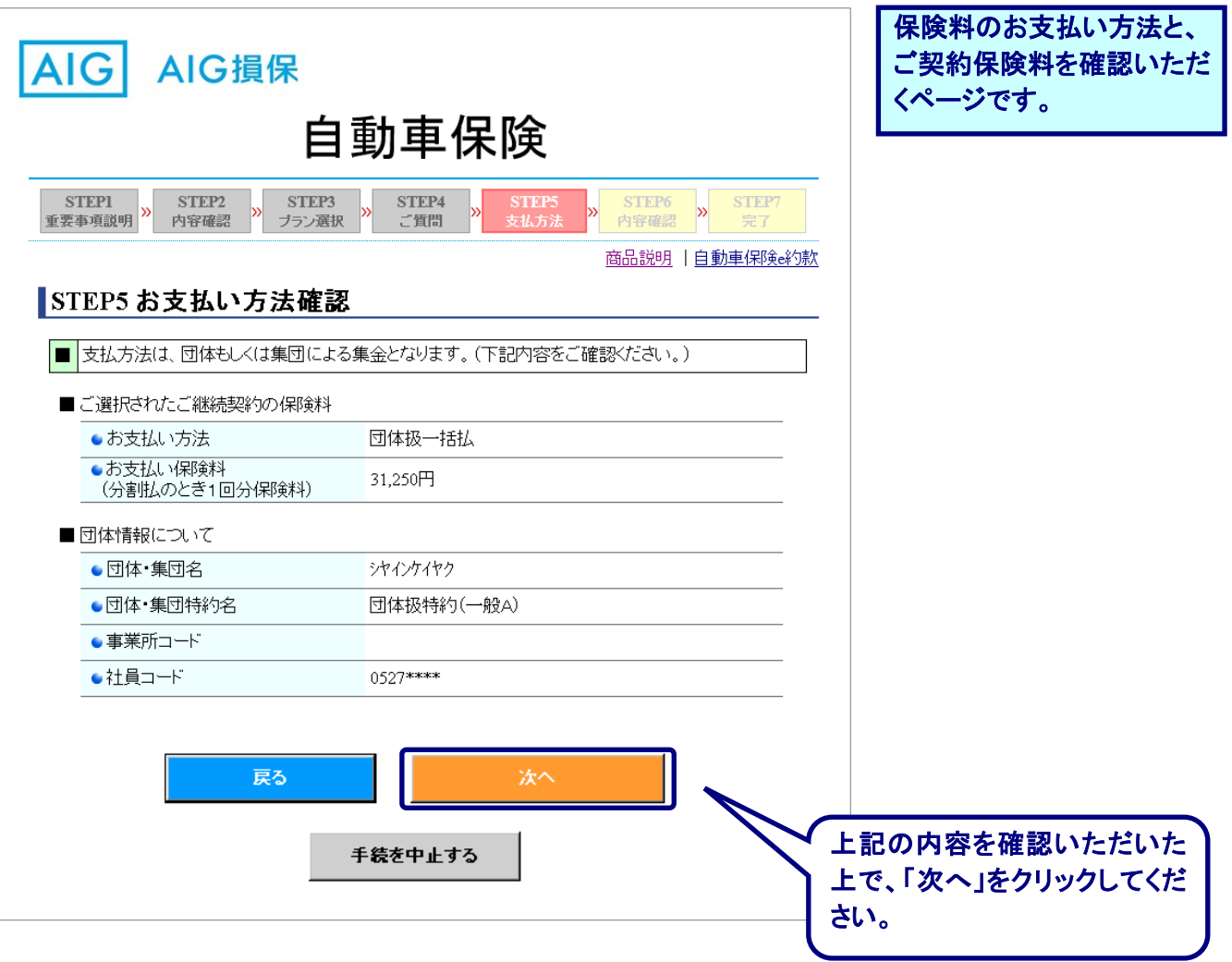

# 8.STEP 6 : ご契約内容のご確認とお申込み

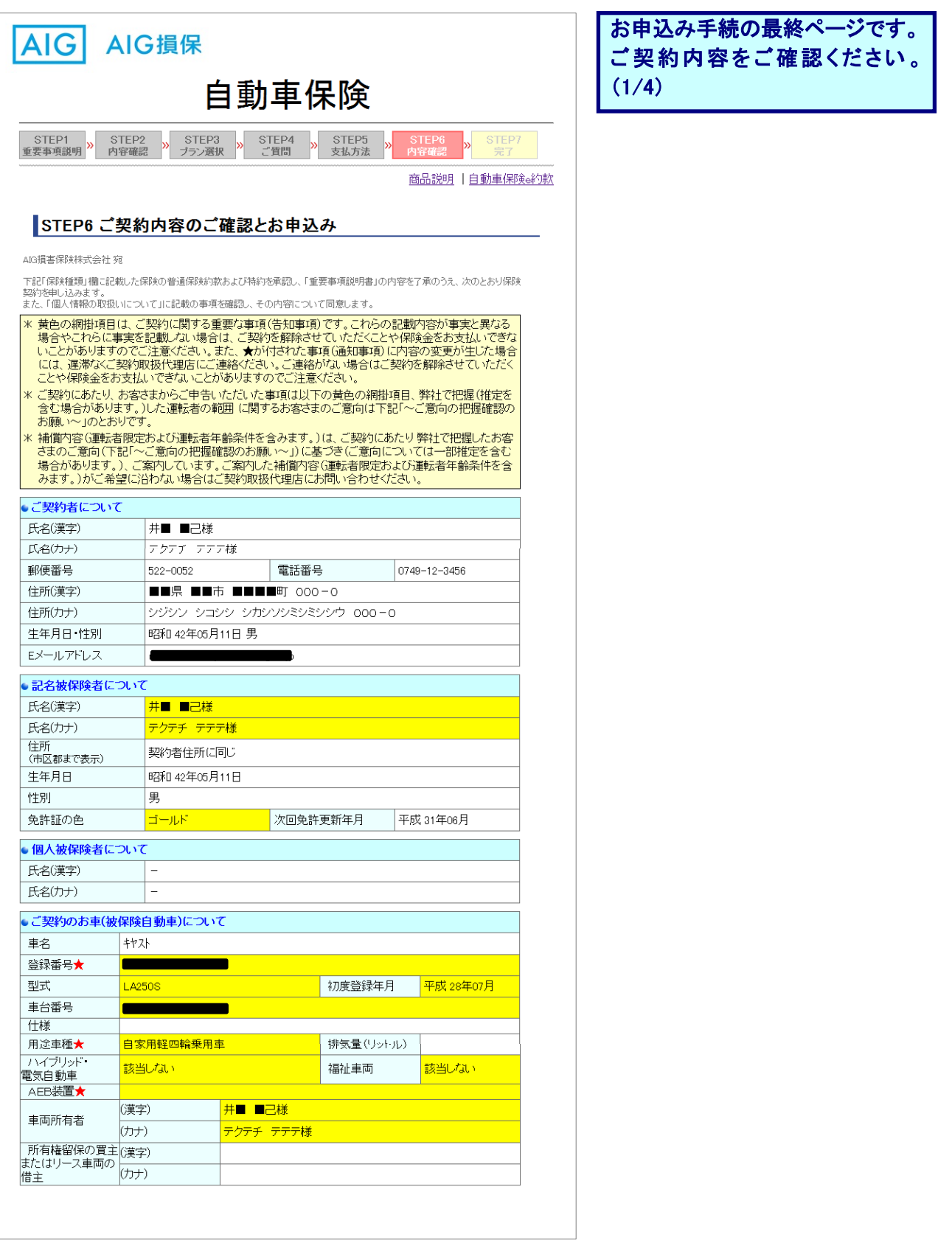

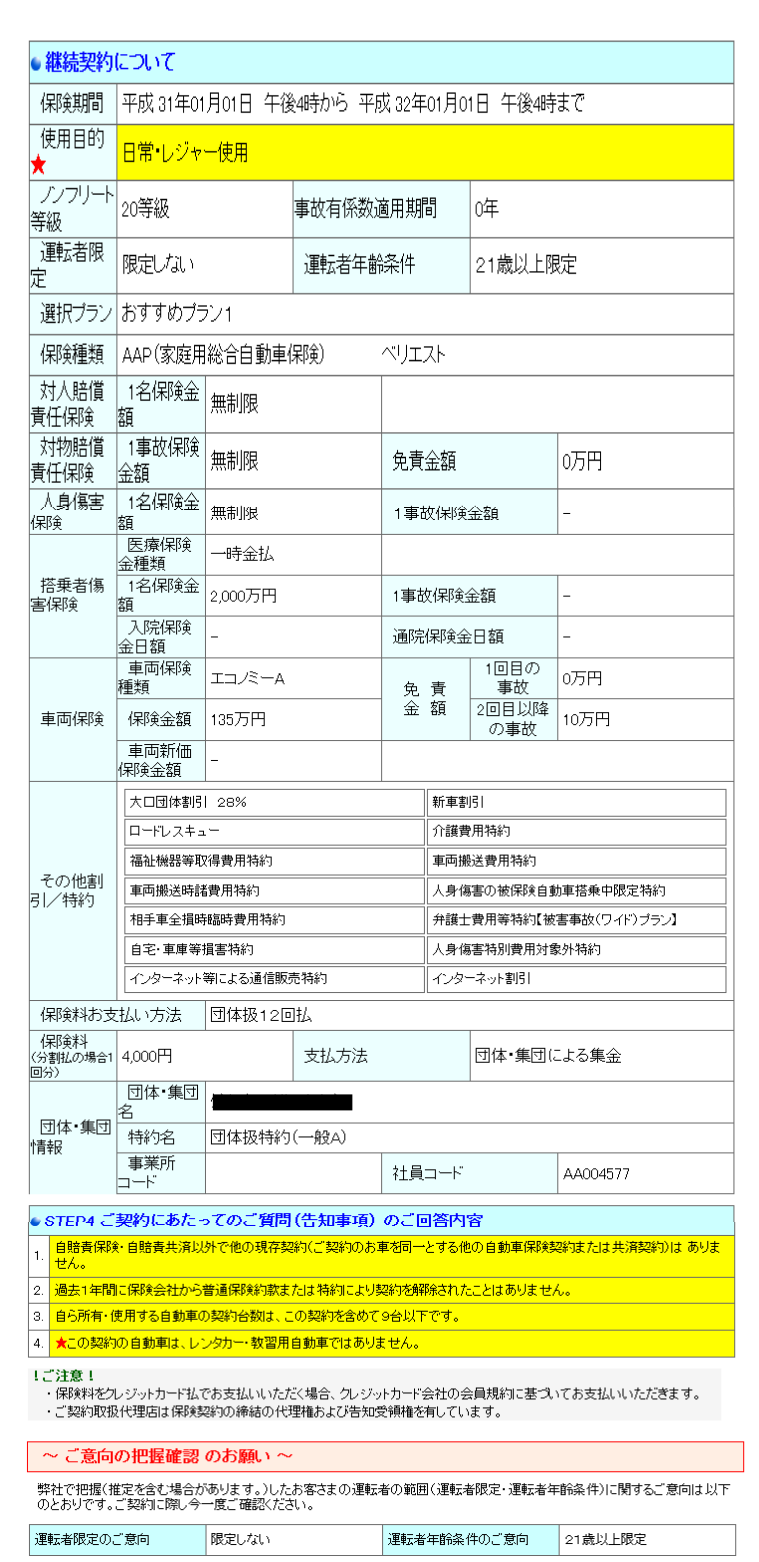

お申込み手続の最終ページです。 ご契約内容をご確認ください。  $(2/4)$ 

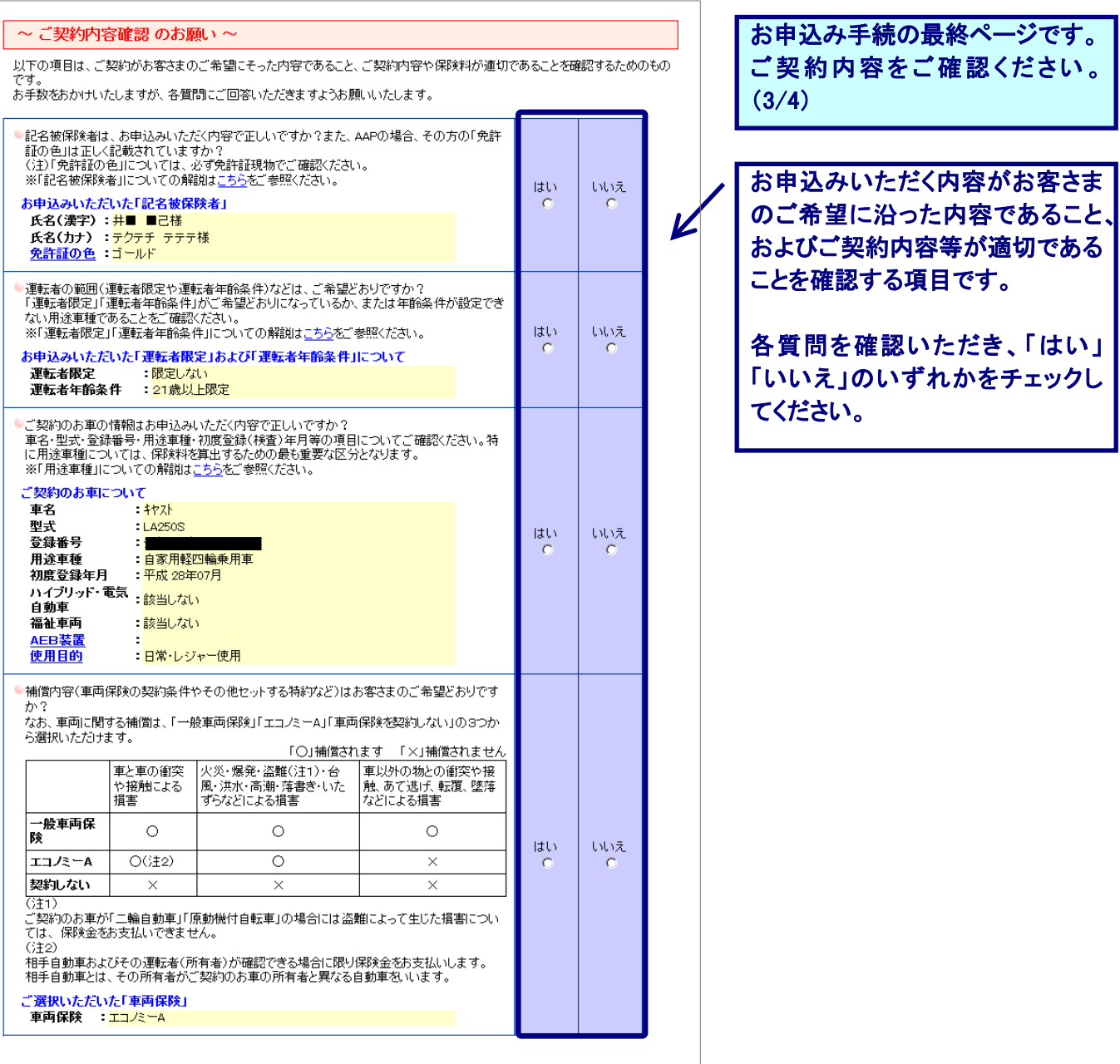

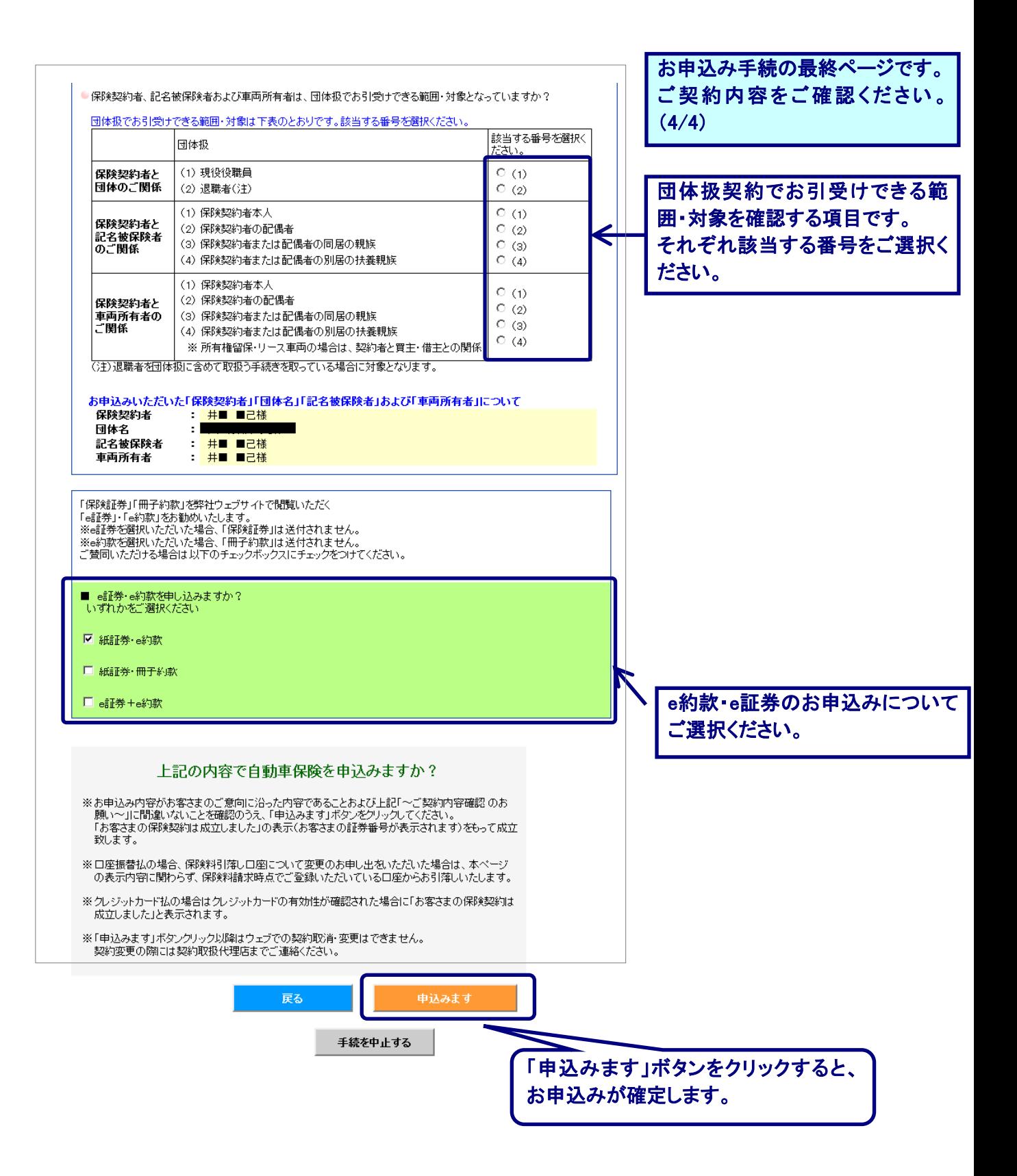

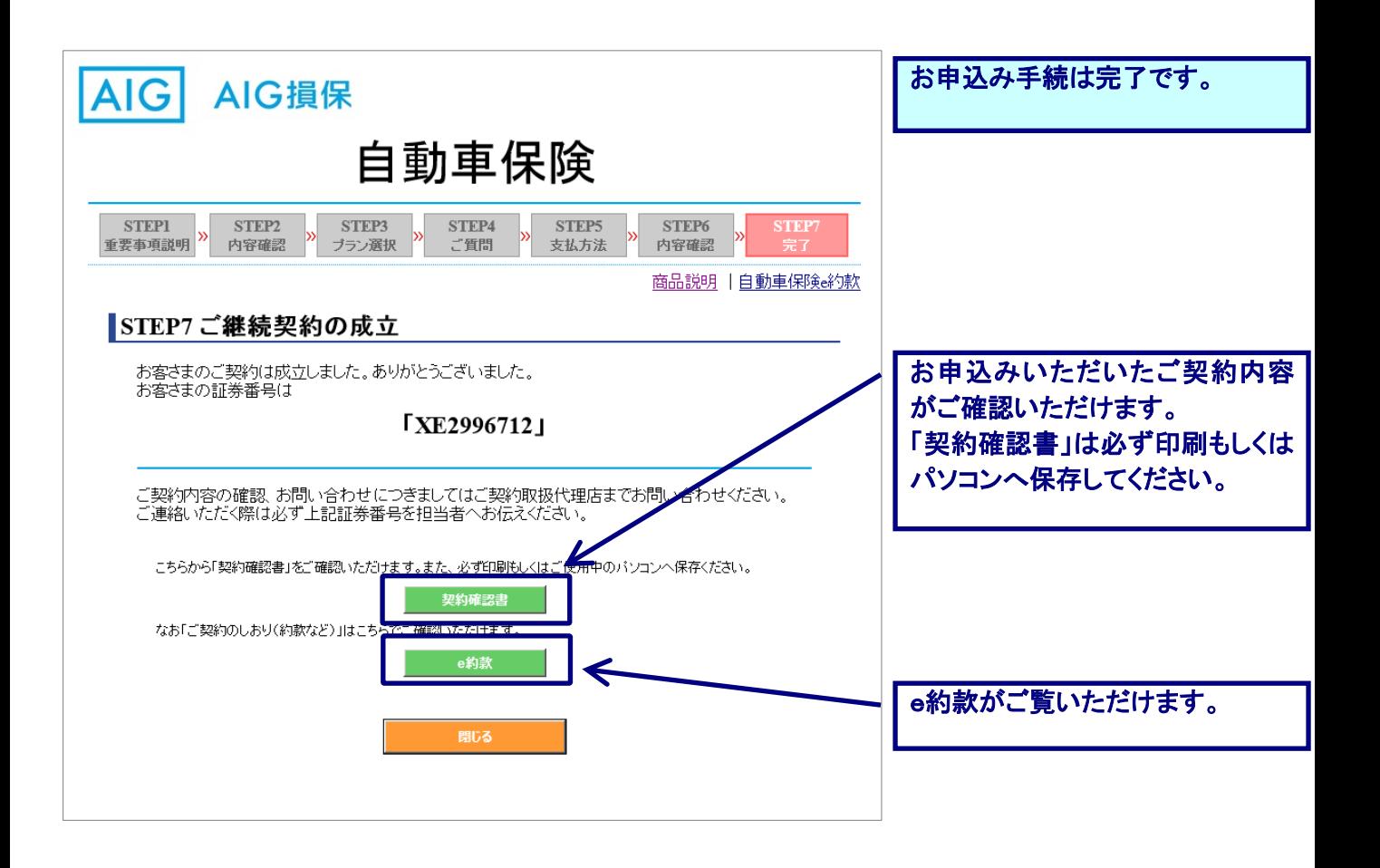

●このご案内はインターネットでの手続概要をご説明したものです。詳細につきましては、取扱代理店・扱者または弊社にお問い合わせください。 また、ご契約に際しては、保険商品についての重要な情報を記載した重要事項説明書(「契約概要」「注意喚起情報」等を事前に必ずご覧ください。 ●弊社の損害保険募集人は、保険契約締結の代理権を有しています。

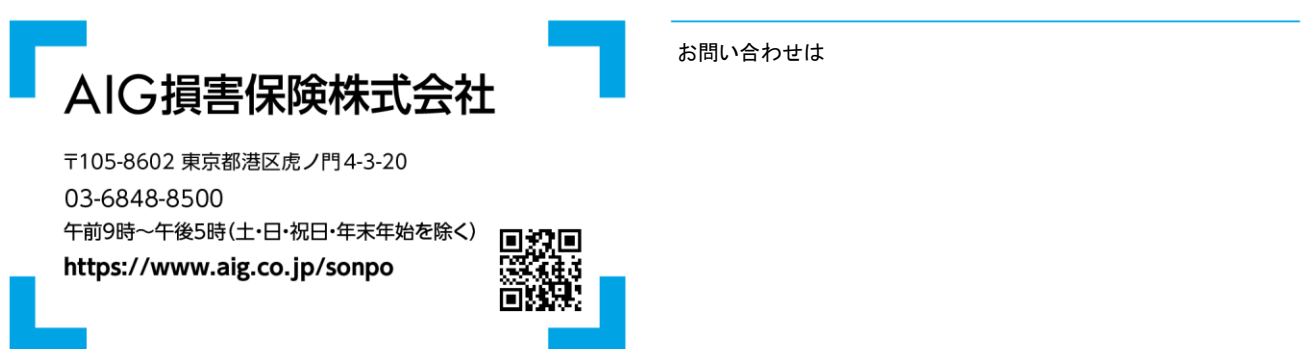